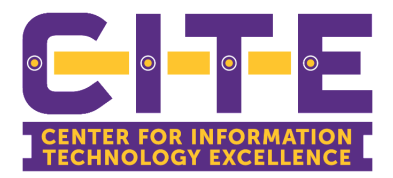

# **PVAMU Cisco IP Communicator Guide**

To have the Cisco IP Communicator installed and initially set up, contact IT at 936-261-2525 or go online to the helpdesk to open a help ticket.

If you run into problems or need additional assistance, call IT or open a help ticket online.

Note: Make sure you are logged onto the VPN to access.

### Contents

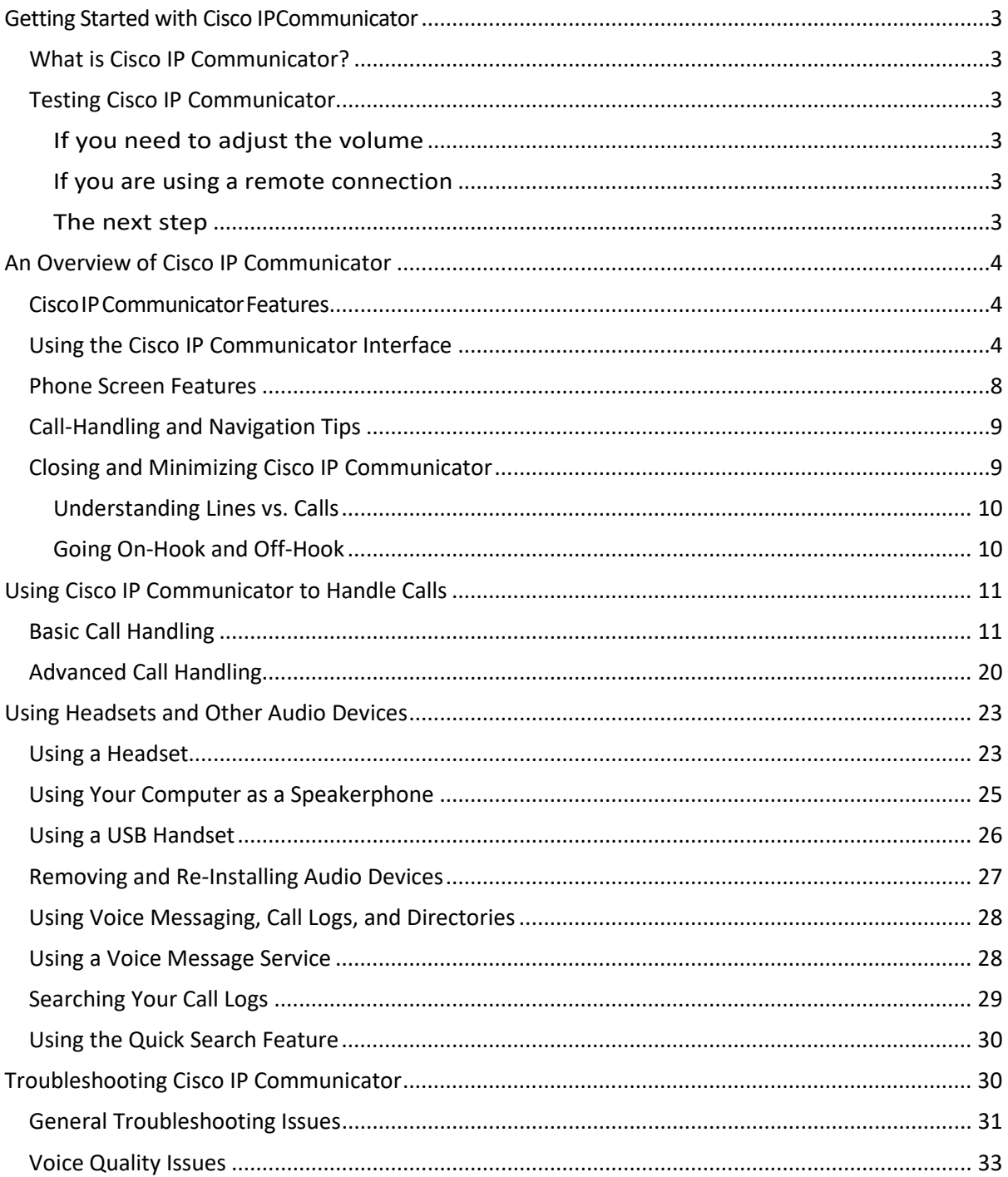

# <span id="page-2-0"></span>**Getting Started with Cisco IPCommunicator**

These sections give you the basic information you need to start using your new Cisco IP Communicator.

- **•** [What is Cisco IP Communicator?, page](#page-2-1) 3
- **•** Testing Cisco IP Communicator, page 3

### <span id="page-2-1"></span>**What is Cisco IP Communicator?**

Cisco IP Communicator is a desktop application that turns your computer into a full-featured Cisco IP Phone, allowing you to place, receive, and otherwise handle calls. If you install Cisco IP Communicator on a laptop or portable computer, you can use Cisco IP Communicator (and all of your phone services and settings) from any location where you can connect to the corporate network. For example, if you are on a business trip you can use Cisco IP Communicator to receive calls and check voice messages while online. Or, if you are working from home, co-workers can reach you by dialing your work number.

For an introduction to Cisco IP Communicator features, see th[e "An Overview of](#page-3-0) [Cisco](#page-3-0)  [IP Communicator" section on page 4](#page-3-0).

### <span id="page-2-2"></span>**Testing Cisco IP Communicator**

Make sure that you can see your extension number and hear a dial tone after going off-hook.

- **•** If you cannot see your extension number or hear a dial tone, ask your system administrator for help. There may be further steps that your system administrator requires of you.
- **•** Otherwise, place a few test phone calls and ask other parties how your voice sounds. Read the sections below for more information.

#### <span id="page-2-3"></span>If you need to adjust the volume

Start by adjusting the audio mode volume on the Cisco IP Communicatorinterface. Click or pressthe **Page Up/Page Down** keys on your keyboard.

<span id="page-2-4"></span>If you are using a remote connection

If you are using Cisco IP Communicator over a remote connection (for example, on a VPN connection from home or a hotel), enable the "Optimize for low bandwidth" feature. To do so, right-click on the Cisco IP Communicator interface and choose **Preferences > Audio**.

#### <span id="page-2-5"></span>The next step

Now that you have set up and tested your new phone, you might want to learn more about the features and services that it offers. See the ["An Overview of Cisco IP Communicator" section on page](#page-3-0)  [4.](#page-3-0)

# <span id="page-3-0"></span>**An Overview of Cisco IP Communicator**

These sections provide an overview of Cisco IP Communicator:

- **•** [Cisco IP Communicator Features, page 4](#page-3-3)
- **•** [Using the Cisco IP Communicator Interface, page 4](#page-3-2)
- <span id="page-3-3"></span>**•** Call-Handling and Navigation Tips, page 9

### <span id="page-3-1"></span>**Cisco IP Communicator Features**

Cisco IP Communicator functions much like a traditional telephone, allowing you to place and receive phone calls, put calls on hold, speed dial numbers, transfer calls, and so on. Cisco IP Communicator also supports special telephony features (such as Call Park and Meet-Me conferencing) that can extend and customize your call-handling capabilities.

In addition to call-handling features, Cisco IP Communicator supports:

- **•** An Audio Tuning Wizard
- **•** Quick Search directory dialing
- **•** Easy access to your User Options web pages and phone services
- **•** A comprehensive online help system
- **•** An optional skin to change the look of Cisco IP Communicator

For an overview of Cisco IP Communicator components, see the ["Using the Cisco IP Communicator](#page-3-2) [Interface" section on page 4.](#page-3-2)

### <span id="page-3-2"></span>**Using the Cisco IP Communicator Interface**

Use your mouse to click buttons and menu items and your computer keyboard to enter letters, numbers, and keyboard shortcuts.

Cisco IP Communicator comes with two desktop appearances called *skins*:

- **•** Figure 1 shows Cisco IP Communicator with an optional skin selected (Mercurio.xml)
- **•** [Figure 2 s](#page-4-0)hows Cisco IP Communicator with the default skin selected (Default.xml[\)](#page-5-0)

[Table 1 i](#page-5-0)dentifies buttons and other components shared by both skins.

#### *Figure 1 Cisco IP Communicator with an optional skinselected*

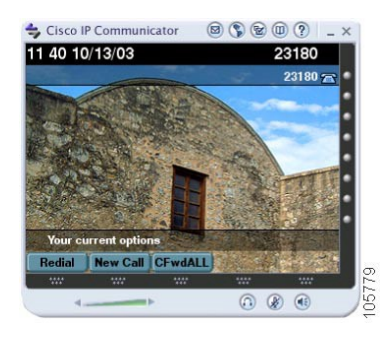

#### <span id="page-4-0"></span>*Figure 2 Cisco IP Communicator with the default skinselected*

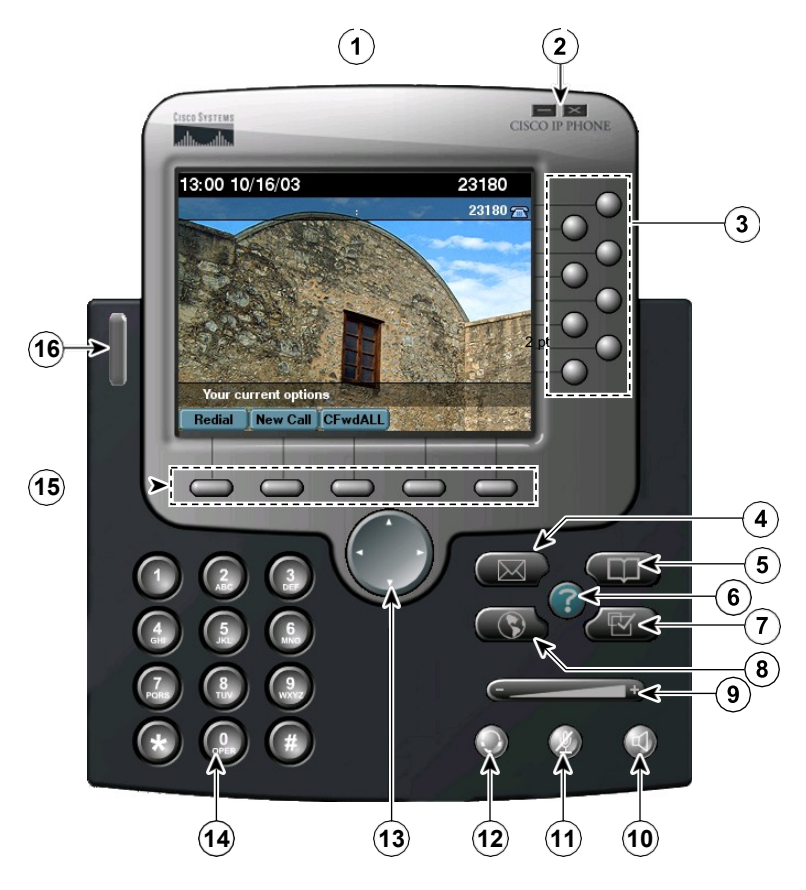

#### <span id="page-5-0"></span>*Table 1 Buttons and other components, asillustrated in [Figure 2](#page-4-0)*

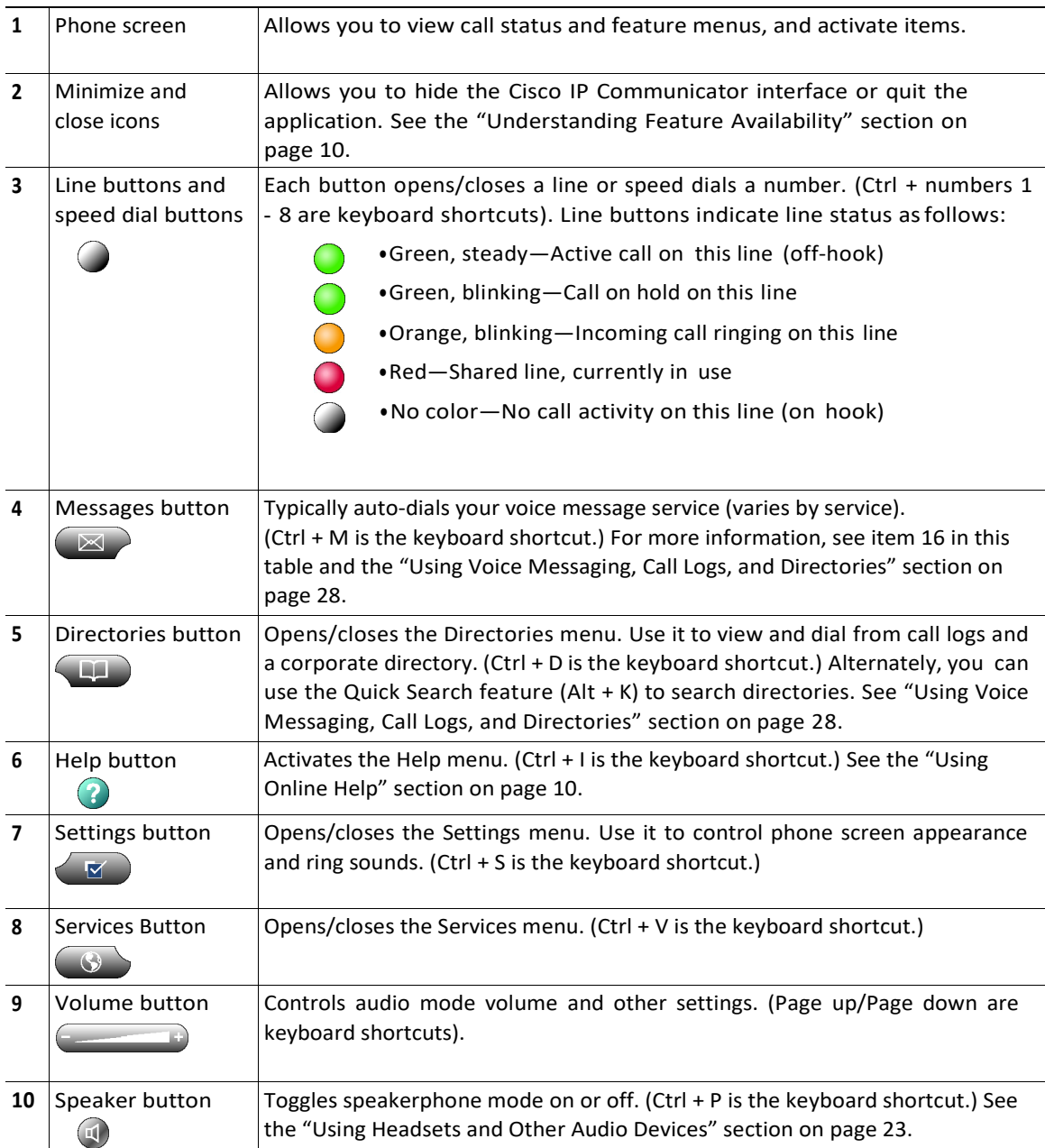

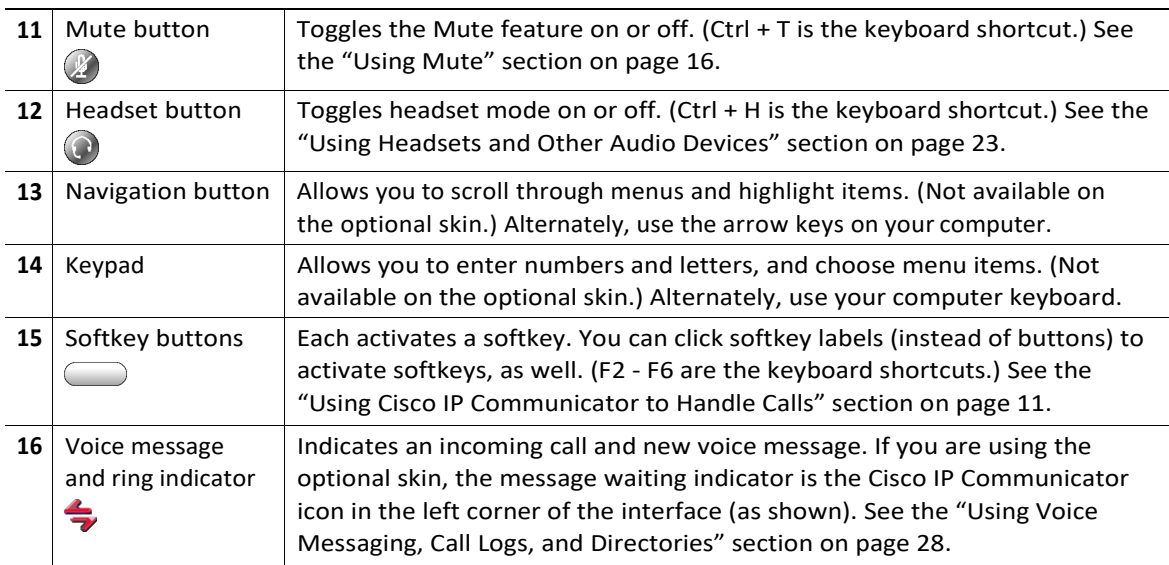

**Tips** 

- **•** The default skin [\(Figure 2\)](#page-4-0) and the optional skin (Figure 1) use the same set of button icons. However, button shapes and locations may differ by skin.
- **•** See the "Phone Screen Features" section on page 18 for information about how calls and lines are displayed on the Cisco IP Communicator phone screen.

### <span id="page-7-0"></span>**Phone Screen Features**

This is what your Cisco IP Communicator phone screen might look like with a call active and several feature menus open. You can click screen items to select or activate them.

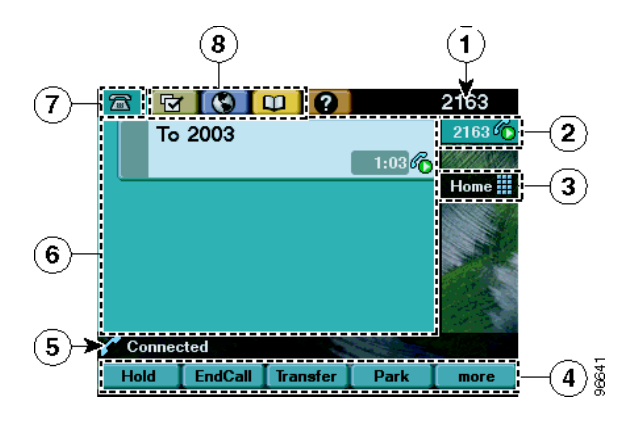

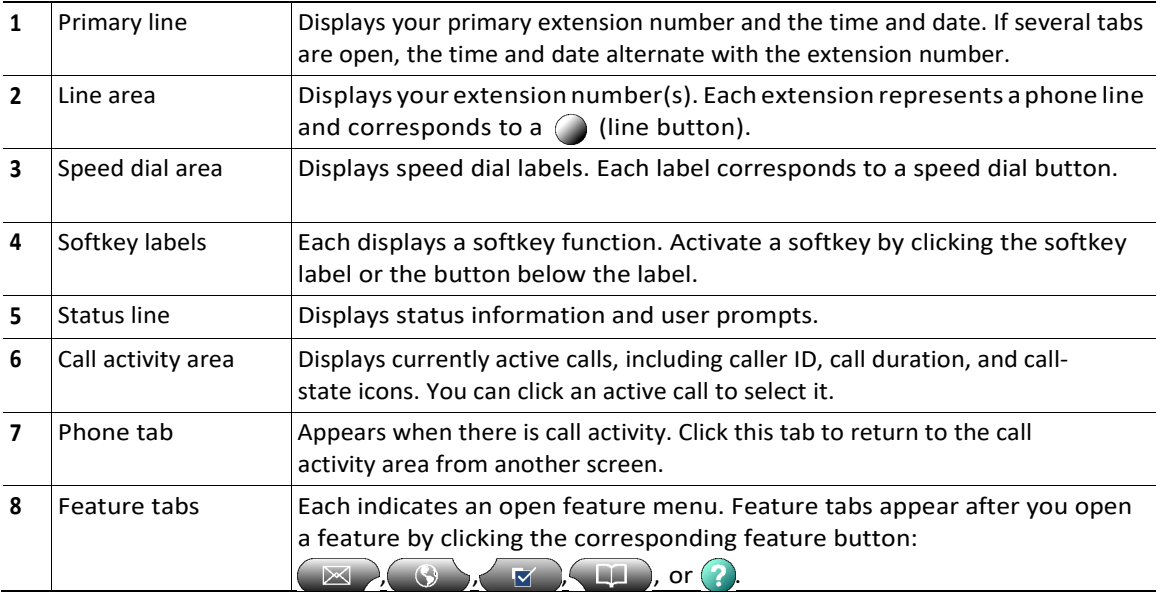

- **•** [Using the Cisco IP Communicator Interface, page](#page-3-2) 4
- **•** Call-Handling and Navigation Tips, page 9

# <span id="page-8-0"></span>**Call-Handling and Navigation Tips**

These sections provide guidelines to help you handle calls and navigate the Cisco IP Communicator interface:

- **•** Closing and Minimizing Cisco IP Communicator, page 9
- **•** [Understanding Lines vs. Calls, page](#page-9-0) 9
- **•** Going On-Hook and Off-Hook, page 10
- **•** [Using Online Help, page](#page-9-3) 10
- **•** [Understanding Feature Availability, page](#page-9-2) 10

### <span id="page-8-1"></span>**Closing and Minimizing Cisco IP Communicator**

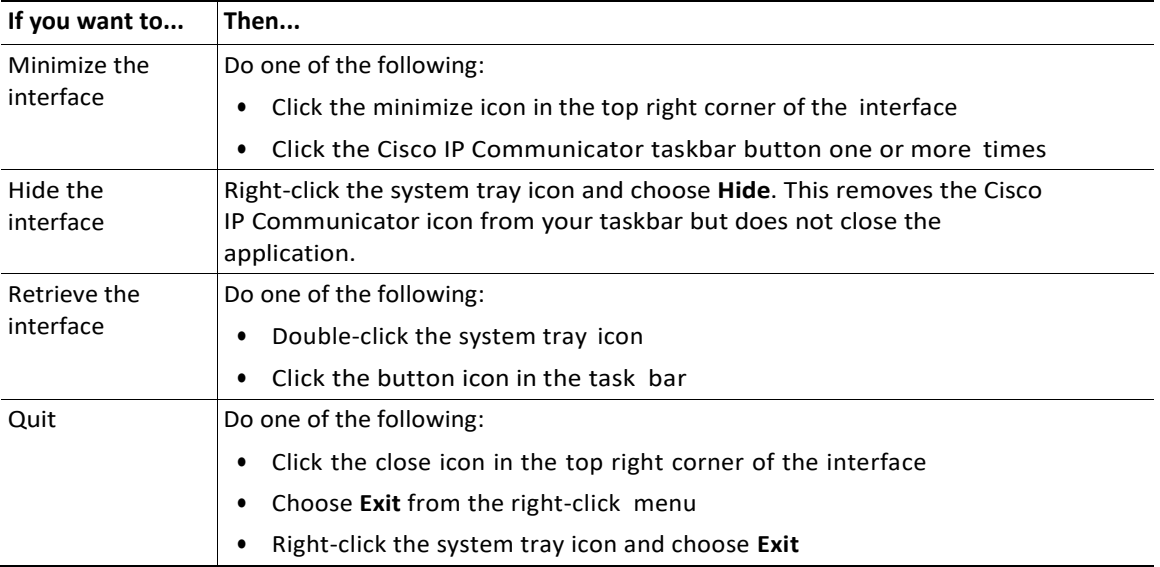

#### Tips

- **•** If you receive a new call when the Cisco IP Communicator interface is hidden or minimized, the interface will be retrieved automatically and appear on the foreground of your desktop.
- **•** If you want the Cisco IP Communicator interface to remain visible on your desktop even if you have other applications active, choose **Always on top** from the right-click menu. (You can still choose to minimize the interface with the Always on top feature selected.)

### <span id="page-9-0"></span>Understanding Lines vs. Calls

It is sometimes easy to confuse *lines* and *calls*. Use these tips to avoid confusion:

- **•** Lines—Lines support calls. To see how many lines you have, look at the line area of your phone screen. You have as many lines as you have extension numbers. You might have just one line.
- **•** Calls—Each line supports two calls. (That is why you might find yourself handling two calls, even though you have only one line on your phone.)

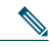

**Note** Only one call can be *active* at any given time. Other connected calls must be on hold. See the "Using Hold and Resume" section on page 15.

#### <span id="page-9-1"></span>Going On-Hook and Off-Hook

Some call-handling tasks and instructions differ depending on whether Cisco IP Communicator is *on-hook*  or *off-hook*.

- **•** On-Hook—No calls are active, and you do not have an active dial tone. Cisco IP Communicator provides *on-hook dialing,* which allows you to enter or choose phone numbers before activating a dial tone.
- Off-Hook—The handset is enabled, the speakerphone or headset is active, or any of several other methods are used to get a dial tone or to answer an incoming call.

#### <span id="page-9-3"></span>*Using Online Help*

Cisco IP Communicator provides a convenient online help system. Help topics appear on the phone screen. See the table below for details.

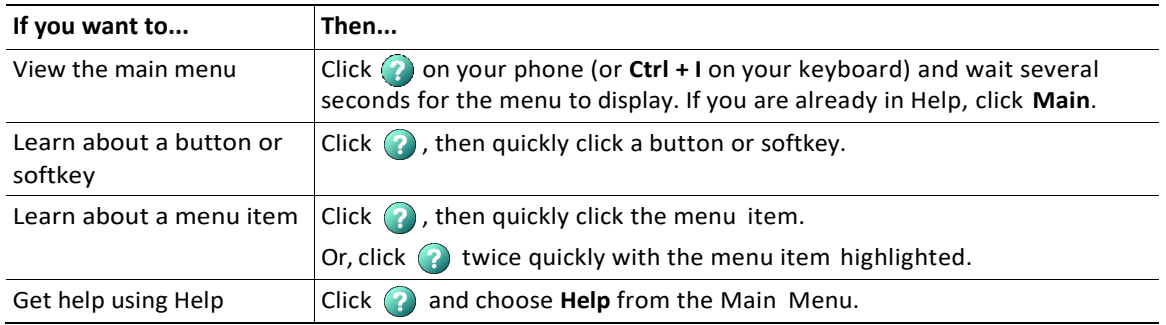

#### <span id="page-9-2"></span>*Understanding Feature Availability*

Your company's phone support team determines which features and services are available to you and how they will be configured. Therefore, some of the features included in this User Guide might not be available to you or might work differently on your phone system. Contact yoursupport desk orsystem administrator if you have questions about feature availability

<span id="page-10-0"></span>These sections describe how to handle calls using Cisco IP Communicator:

- **•** [Basic Call Handling, page](#page-10-1) 11
- **•** Advanced Call Handling, page 20

### <span id="page-10-1"></span>**Basic Call Handling**

This section covers basic call-handling tasks such as placing, answering, and transferring calls. The features required to perform these tasks are standard and available on most phone systems.

This section contains the following topics:

- **•** Placing a Call, page 12
- **•** Answering a Call, page 14
- **•** Ending a Call, page 15
- **•** Using Hold and Resume, page 15
- **•** [Using Mute, page](#page-15-0) 16
- **•** Transferring a Connected Call, page 16
- **•** [Switching Between Calls, page](#page-16-0) 17
- **•** Starting or Joining a Standard [Conference](#page-17-0) Call, page 18
- **•** Forwarding Your Calls to Another Number, page 19

 $\mathcal{Q}$ 

**Tip** For more information about placing, receiving, and ending calls while using a handset, speakerphone, or headset, see the "Using [Headsets](#page-22-0) and Other Audio Devices" section [on](#page-22-0) [page](#page-22-0) 23.

### *Placing a Call*

To place a call, use one of several options to go off-hook before or after dialing a number.

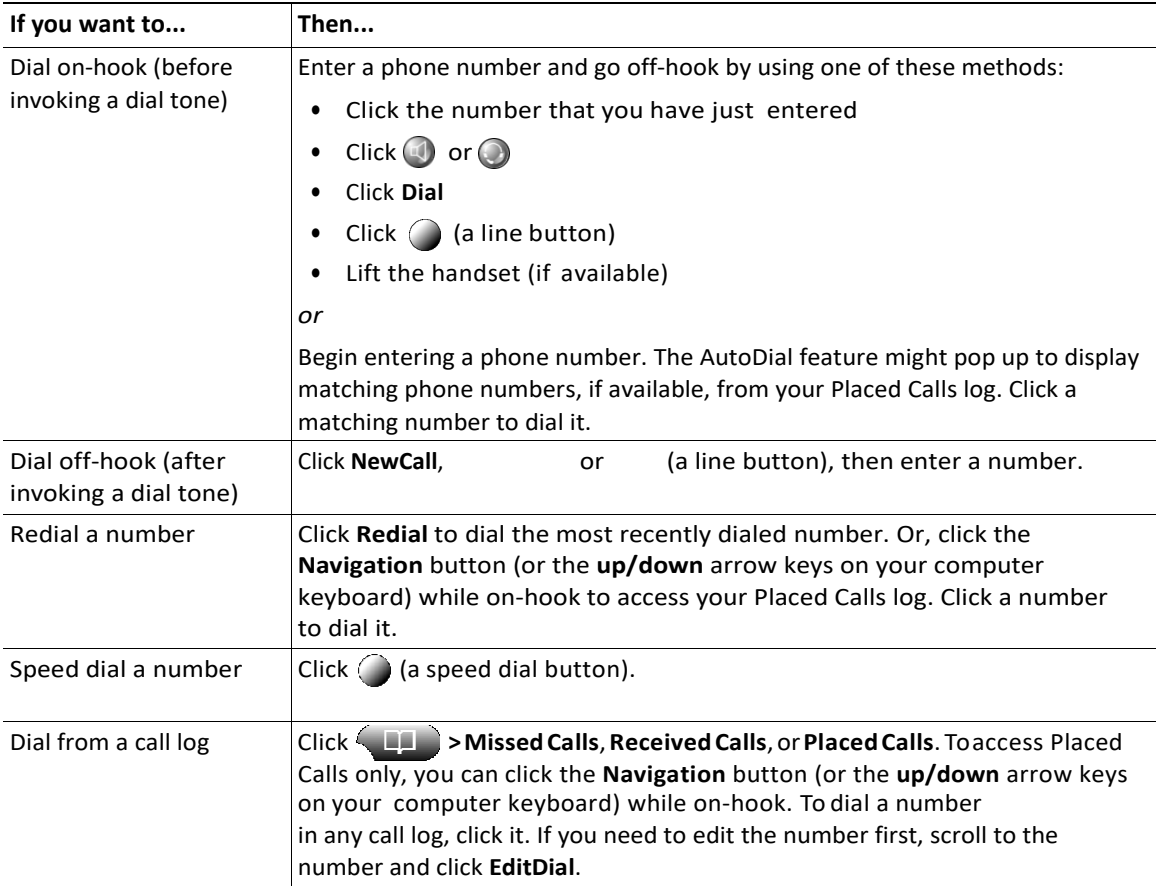

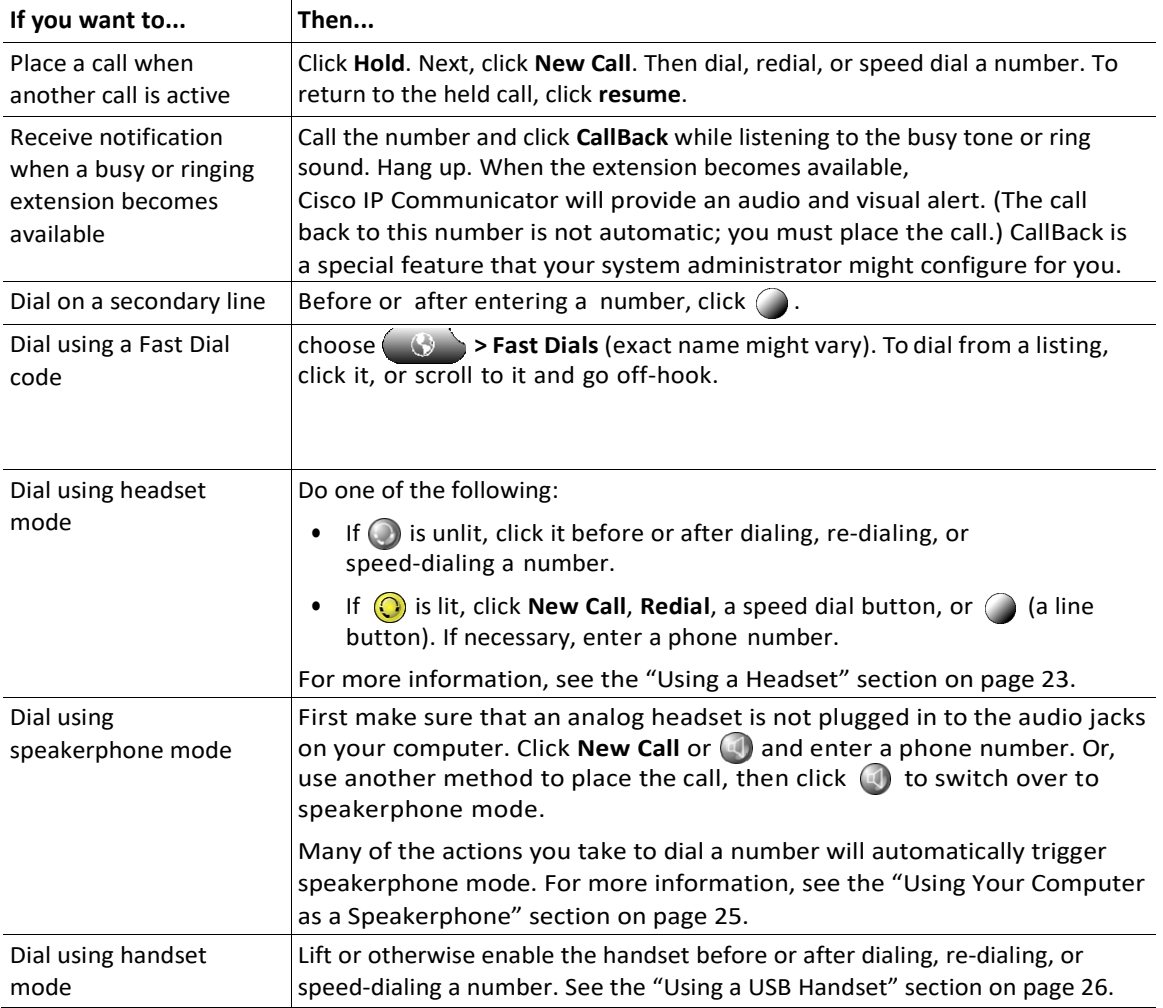

#### **Tips**

- **•** To add a prefix to a number in one of your call logs, scroll to the number and click **EditDial**.
- **•** If you are dialing without a dial tone, you cannot use \* or # as the leading digit. If you need to use these digits, go off-hook to invoke a dial tone, then dial.

- **•** Answering a Call, page 14
- **•** Ending a Call, page 15

### *Answering a Call*

To answer a call, go-off hook. See the table below for details.

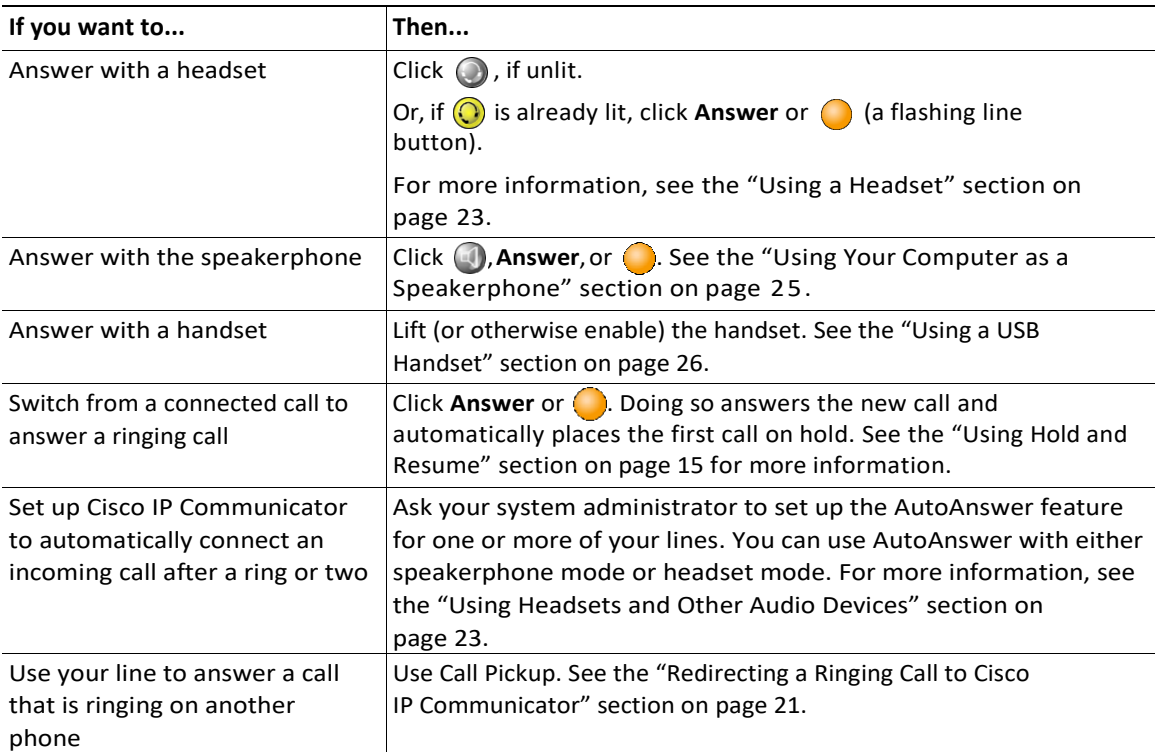

- **•** Using Hold and Resume, page 15
- **•** Transferring a Connected Call, page 16
- **•** [Switching Between Calls, page](#page-16-0) 17

### *Ending a Call*

To end a call, hang up. See the table below for details.

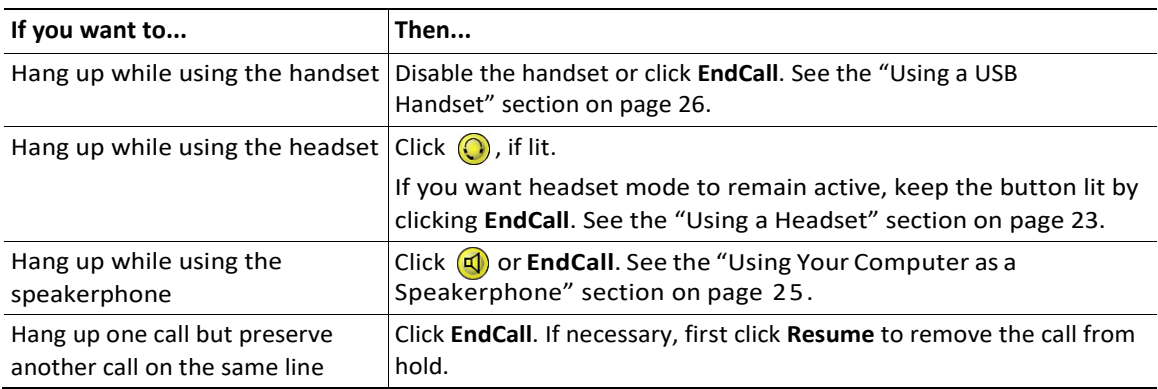

 $\Omega$ <br> **Tip** You need to keep headset mode activated if you want to use AutoAnswer with your headset. (First, your system administrator must configure AutoAnswer for you.) If you use a headset but do not use AutoAnswer, you might still prefer to keep headset mode activated. For more information, see the ["Using Headsets and Other Audio Devices" section on page](#page-22-0) 23.

#### Related topics

- **•** Placing a Call, page 1 2
- **•** Answering a Call, page 14
- **•** Transferring a Connected Call, page 16

#### *Using Hold and Resume*

Only one call can be active at any given time; all other remaining connected calls must be placed on hold. You cannot continue, end, transfer, or otherwise handle a call while it is on hold.

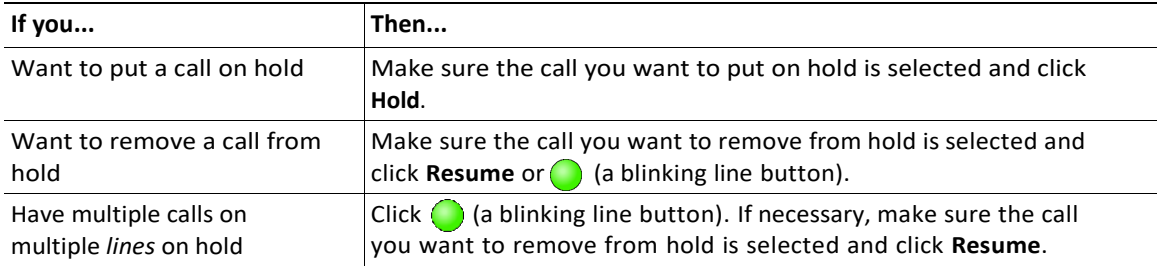

Tips

- **•** Engaging the Hold feature typically generates music or a beeping tone. For this reason, avoid putting a conference call on hold.
- **•** In situations where there are multiple calls on a single line, the *active* call always appears at the top of your screen; the held call appears below.

#### <span id="page-15-0"></span>*Using Mute*

Mute disables the audio input for your audio devices, such as a headset, speakerphone, or microphone. With Mute enabled, you can hear other parties on a call but they cannot hear you.

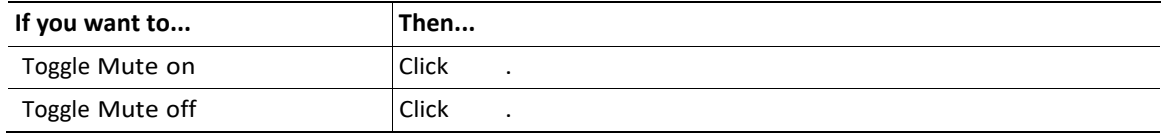

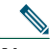

**Note** If you launch Cisco IP Communicator while your audio device or computer is muted, the Check Audio Settings window might appear to ask you if you want to Revert, Tune, or Cancel your audio settings. If your audio settings have been working properly, choose **Revert**. If you want to view or change them, choose **Tune**. If you want to keep the device muted, choose **Cancel**.

### *Transferring a Connected Call*

Transfer redirects a connected call. The *target* is the number to which you want to transfer the call.

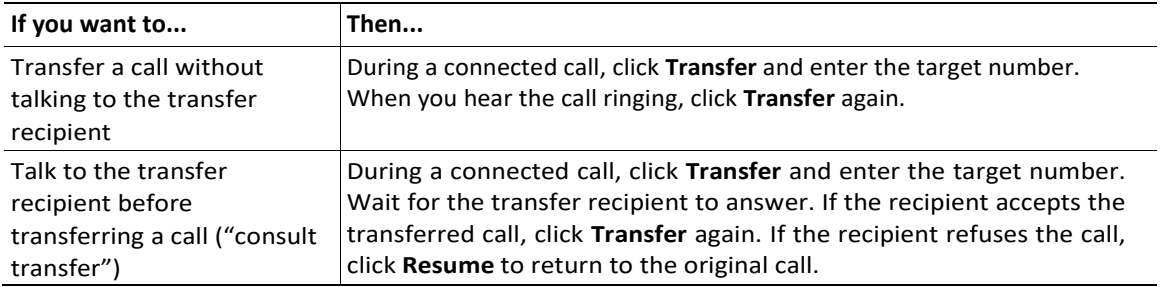

#### Tips

- **•** You cannot transfer a call that it is on hold. Click **Resume** to take a selected call off of hold, then transfer it.
- **•** Similarly, you cannot transfer a call—even if it is *not* on hold—when there is another call on the

same line on hold. Resume and end one call before transferring the other call.

#### <span id="page-16-0"></span>*Switching Between Calls*

You can switch between connected calls on one or more lines. If the call you want to switch to is not automatically selected (highlighted), click the call appearance on your phone screen.

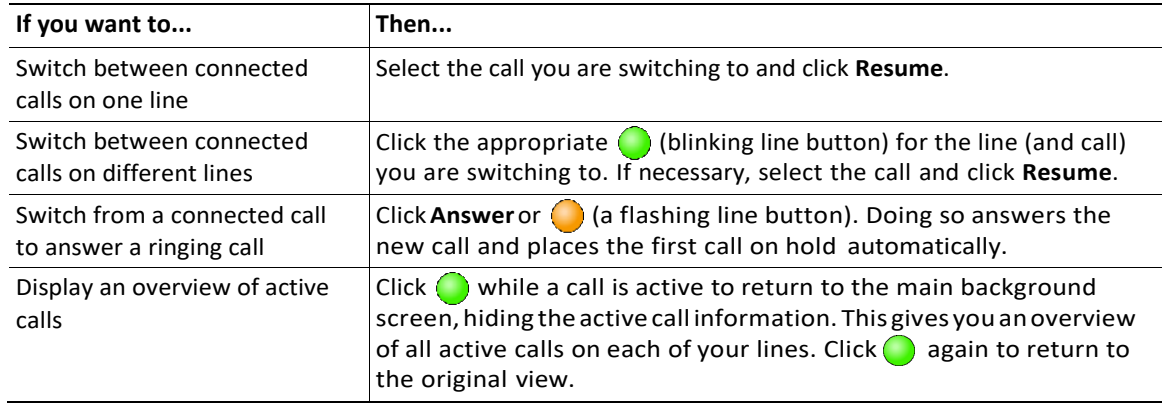

#### Tips

- **•** Only one call can be active at any given time; other connected calls will be placed on hold automatically.
- **•** In situations where there are multiple calls on a single line, the *active* call always appears at the top of your screen; the held call appears below.

#### <span id="page-17-0"></span>*Starting or Joining a Standard Conference Call*

A standard conference allows 3 or more people to participate in a single call. See the table below for details.

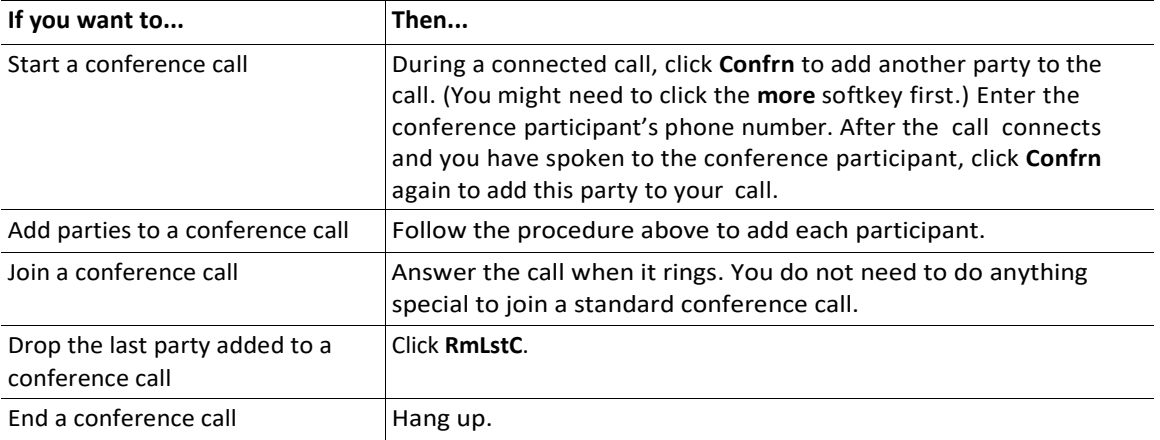

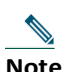

**Note** The feature described in this section is a standard conference calling feature available on most phone systems. You might have access to Meet-Me conference calling, as well. Your system administrator must set up Meet-Me conference calling for you. See the ["Starting](#page-20-0) or [Joining](#page-20-0) a [Meet-Me Conference Call" section on page 29 f](#page-20-0)or information about using this feature.

- **•** Placing a Call, page 1 2
- **•** Forwarding Your Calls to Another Number, page 19
- **•** Advanced Call Handling, page 20

You can use Call Forward All to redirect your incoming calls from your Cisco IP Communicator to another number.

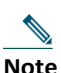

**Note** Enter the Call Forward All target number exactly as you would need to dial it from your desk phone. For example, enter an access code such as 9 or the area code, if necessary.

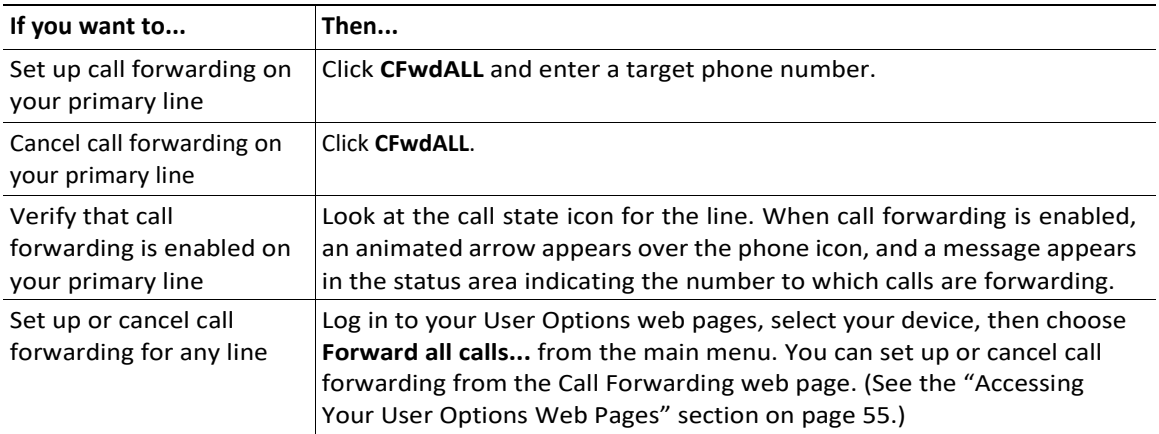

### Tips

- **•** You can forward your calls to a traditional analog phone or to another IP phone, although your system administrator might restrict the call forwarding feature to numbers within your company.
- **•** You must configure this feature per line; if a call reaches you on a line where call forwarding is not enabled, the call will ring as usual.

- **•** Answering a Call, page 14
- **•** Transferring a Connected Call, page 1 6
- **•** Advanced Call Handling, page 19

# <span id="page-19-0"></span>**Advanced Call Handling**

Advanced call-handling tasks involve special (non-standard) features that your system administrator might configure for you to use on Cisco IP Communicator, depending on your call-handling needs and work environment. You will not have access to these features by default.

This section contains the following topics:

- **•** [Storing and Retrieving Parked Calls, page](#page-19-1) 20
- **•** Redirecting a Ringing Call to Cisco IP Communicator, page 21
- **•** Starting or Joining a Meet-Me [Conference](#page-20-0) Call, page 21
- **•** Understanding Shared Lines, page 22
- **•** [Adding Yourself to a Shared-Line Call, page](#page-21-0) 22

#### <span id="page-19-1"></span>*Storing and Retrieving Parked Calls*

You can "park" a call when you want to store the call so that you or someone else can retrieve it from another phone in the Cisco CallManager system (for example, at a co-worker's desk or in a conference room). Call Park is a special feature that your system administrator might configure for you.

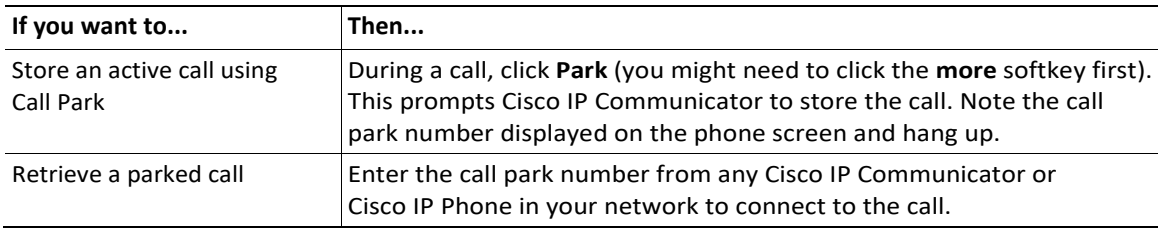

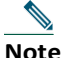

**Note** You have a limited amount of time to retrieve the parked call before it reverts to ringing at its original destination. See your system administrator for this time limit.

- **•** [Basic Call Handling, page](#page-10-1) 11
- **•** Using Hold and Resume, page 15
- **•** Transferring a Connected Call, page 16

#### *Redirecting a Ringing Call to Cisco IP Communicator*

Call PickUp allows you to redirect a call that is ringing on a co-worker's phone to your Cisco IP Communicator so that you can answer it. Call PickUp is a special feature that your system administrator might configure for you, depending on your call-handling needs and work environment. For example, you might use this feature if you share call-handling responsibilities with co-workers.

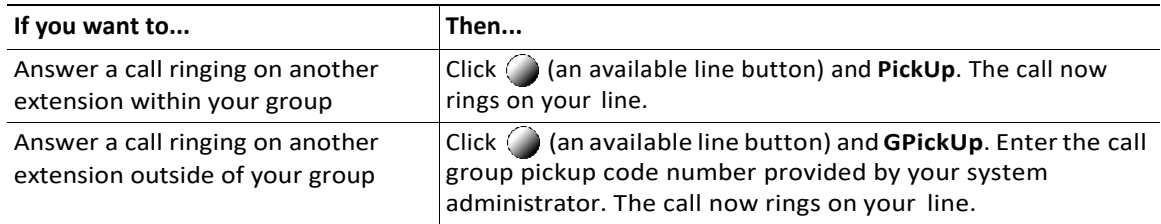

#### Related topics

**•** Transferring a Connected Call, page 16

#### <span id="page-20-0"></span>*Starting or Joining a Meet-Me Conference Call*

Conference calling allows multiple parties to talk simultaneously. Unlike a standard conference, where the conference organizer must call participants, a Meet-Me conference call allows participants to dial a Meet-Me conference number at a pre-determined time to join the conference call. The Meet-Me conference calling option is a special feature that your system administrator might configure for you.

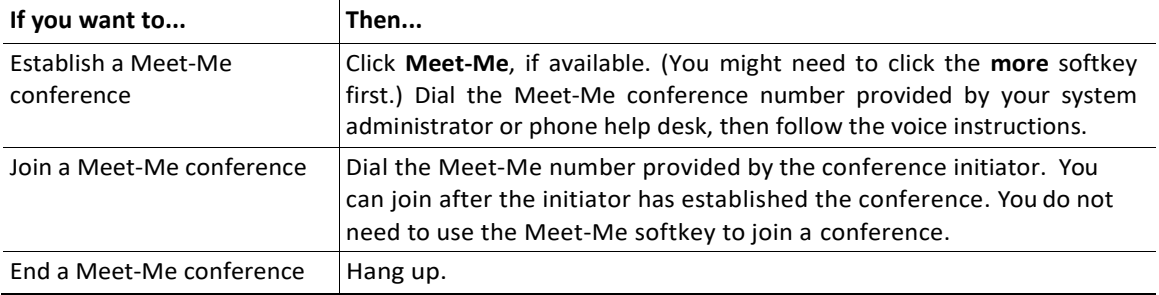

#### Tips

- **•** To use the standard conference calling option, see the ["Starting or Joining a Standard Conference](#page-17-0) Call" [section](#page-17-0) on page 26. Standard conference calling is available on most phone systems.
- **•** A Meet-Me conference call can typically support more than 100 participants. The maximum number is determined by your system administrator.

### *Understanding Shared Lines*

Your system administrator might give you a "shared" line. Typically, a shared line has two main uses:

- **•** One person applies a shared line to multiple phonesthat he orshe uses—For example, your shared line, extension 23456, applies to your Cisco IP Communicator and your desktop phone. In this case, an incoming call to extension 23456 rings on your Cisco IP Communicator and your desktop phone, and you can use either phone to answer the call.
- **•** Multiple people share a line—For example, you are a manager who shares a line and extension number with your assistant. An incoming call to the extension rings on both your phone and your assistant's phone. If your assistant answers, you can use a shared line feature called Barge to add yourselfto the connected call.(See the "Adding Yourselftoa [Shared-Line](#page-21-0) Call" section on [page](#page-21-0) 30 for more information about Barge.)

Your system administrator will tell you if you use a shared line. Shared line features, such as Barge, do not apply to standard, unshared lines.

#### <span id="page-21-0"></span>*Adding Yourself to a Shared-Line Call*

If you use a shared line, you can use Barge to join an established conversation. When you use Barge, other parties on the call hear a beep tone announcing your presence. When you hang up, the remaining parties hear a disconnect tone, and the original call continues. Barge applies to shared lines only.

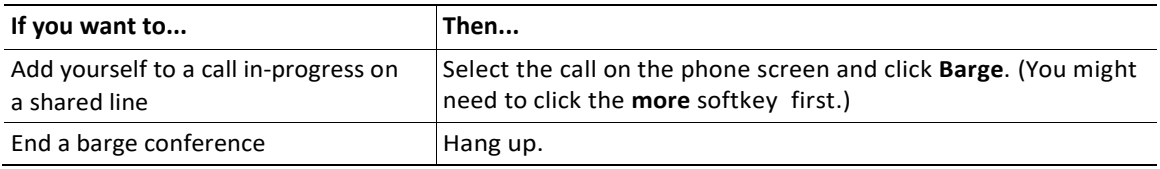

#### Tips

- **•** You will be disconnected from a call you have barged if the call is put on hold, transferred, or turned into a conference call.
- **•** You cannot answer a second line while you are on a barged call.
- Click  $\bigcirc$  while a call is active to return to the main background screen. This shows you an overview of all active calls.

- **•** [Basic Call Handling, page](#page-10-1) 11
- **•** Understanding Shared Lines, page 22

<span id="page-22-0"></span>This chapter provides information about using audio devices such as a handset, headset, and your computer's speaker and microphone with Cisco IP Communicator's audio modes (handset mode, headset mode, and speakerphone mode).

This section contains the following topics:

- **•** [Using a Headset, page](#page-22-1) 23
- **•** Using Your Computer as a Speakerphone, page 25
- **•** Using a USB Handset, page 26
- **•** Removing and Re-Installing Audio Devices, page 27

### <span id="page-22-1"></span>**Using a Headset**

You can use a USB headset or an analog headset with Cisco IP Communicator.

**•** A USB headset has a flat, rectangular plug that connects to a USB port on your computer.

**THE REAL PROPE** 

**•** An analog headset has rounded plugs that connect to your computer's audio jacks.

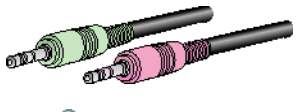

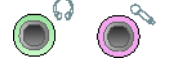

Analog headsets work in conjunction with your computer's sound card and do not require device drivers.

Refer to the table below for details.

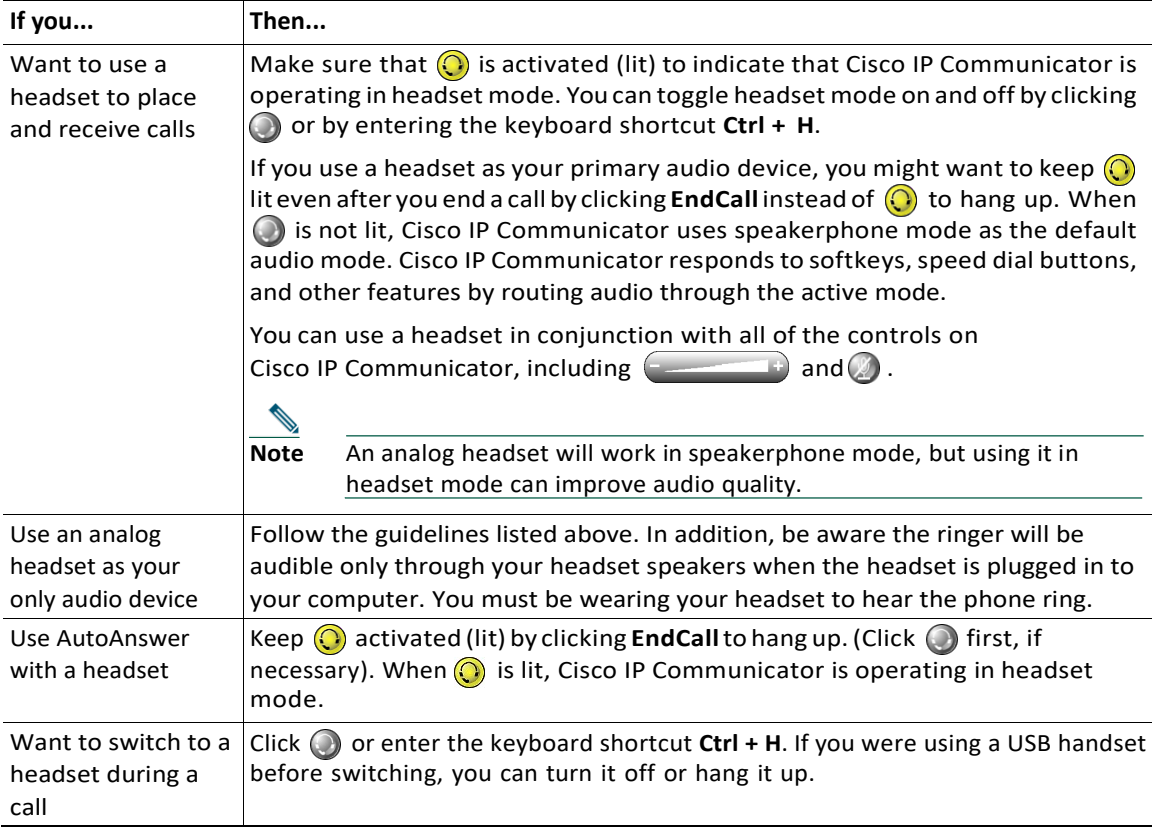

**Tip** AutoAnswer is a special feature that your system administrator might enable for you if you receive a high volume of incoming calls or handle calls on behalf of others. When AutoAnswer is enabled, Cisco IP Communicator answers phone calls automatically and routes them through speakerphone mode or headset mode, depending on configuration.

- **•** [Basic Call Handling, page](#page-10-1) 11
- **•** Using Your Computer as a Speakerphone, page 25

### <span id="page-24-0"></span>**Using Your Computer as a Speakerphone**

You can use your computer's sound card to place and receive calls in speakerphone mode. See the table below for details.

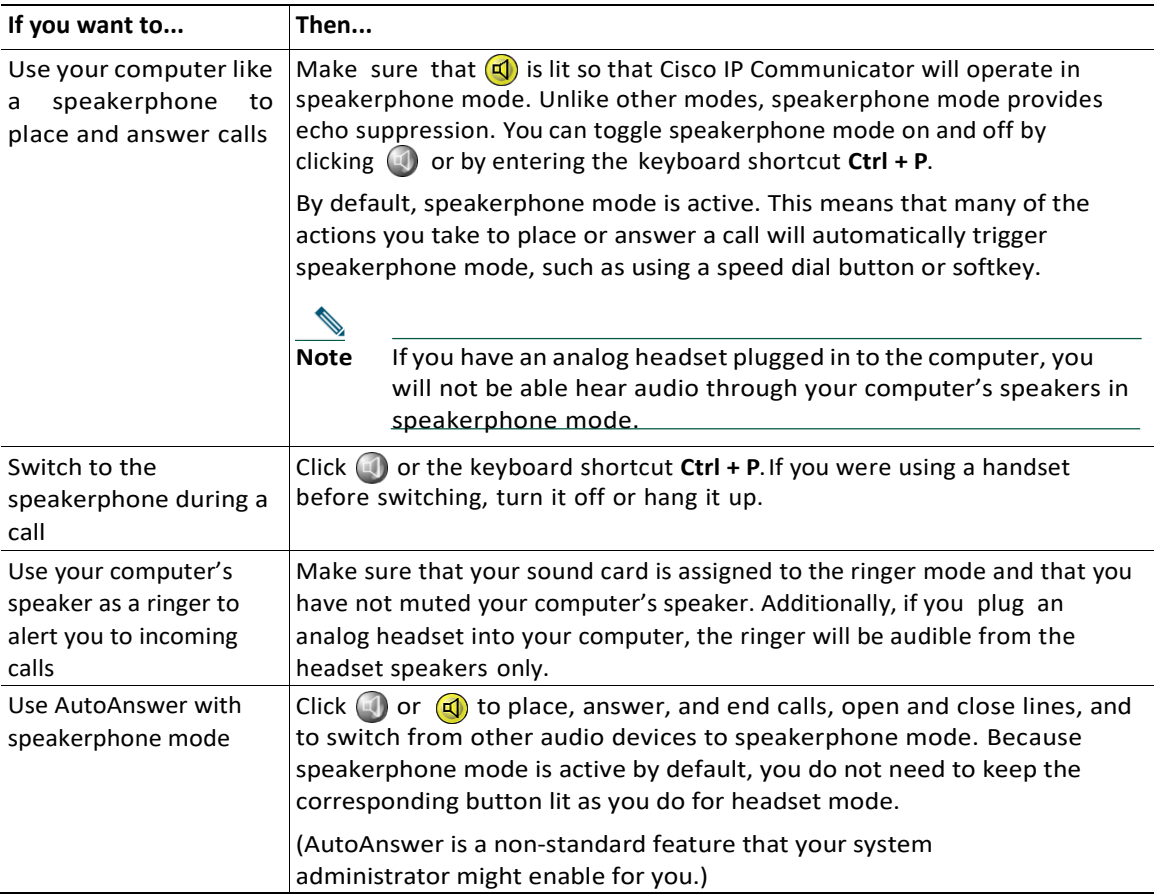

- **•** [Basic Call Handling, page](#page-10-1) 11
- **•** [Using a Headset, page](#page-22-1) 23
- **•** Using a USB Handset, page 26

### <span id="page-25-0"></span>**Using a USB Handset**

You can use a USB handset with Cisco IP Communicator. See the table below for details.

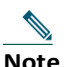

**Note** You should assign a USB handset to handset mode; this configuration allows Cisco IP Communicator to recognize if the handset is on-hook or off- hook, allowing you to end a call by hanging up the USB handset, for example.

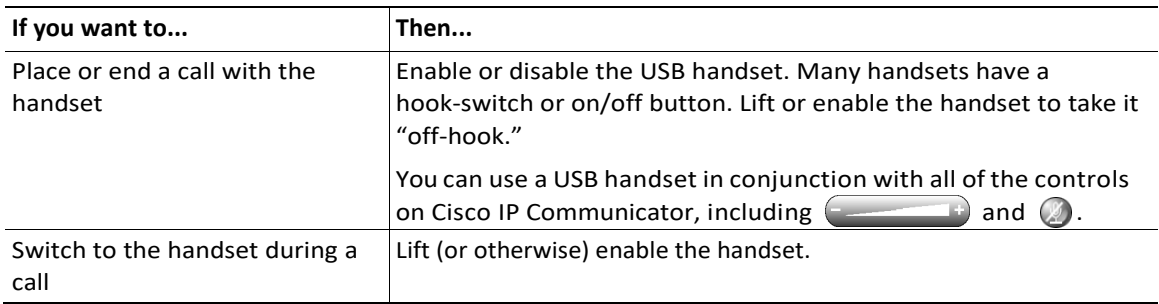

- **•** Installing Audio Devices, page 3
- **•** [Basic Call Handling, page](#page-10-1) 11
- **•** [Using a Headset, page](#page-22-1) 23
- **•** Using Your Computer as a Speakerphone, page 25
- **•** Removing and Re-Installing Audio Devices, page 27

### <span id="page-26-0"></span>**Removing and Re-Installing Audio Devices**

If you use Cisco IP Communicator on a laptop, you might find that you often remove and re-install audio devices as you travel between locations. Refer to the table below for information about reinstalling an audio device when you are ready to use it again.

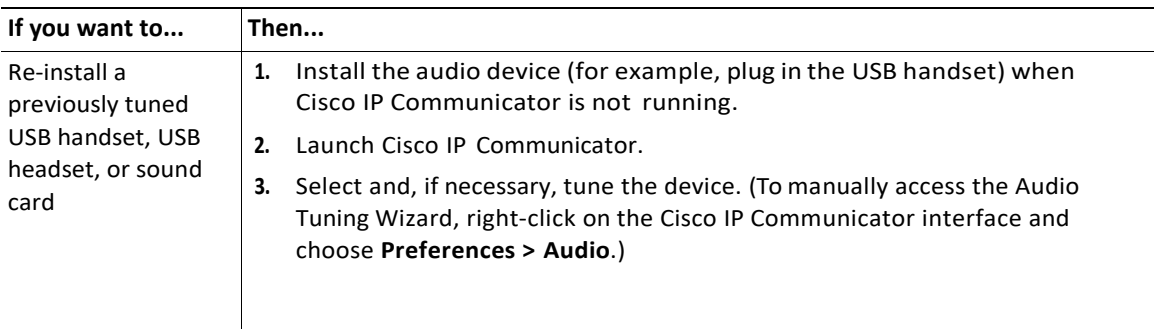

Tips

- **•** Each time that you launch, Cisco IP Communicator checks to see if the audio device that you used during your previous session is installed. If the device is not found, the Cisco IP Communicator will prompt you to re-install it.
- **•** If you install an audio device that requires device drivers (a USB handset, USB headset, or a sound card) *after* launching, Cisco IP Communicator will not recognize the device until you re-launch the application.
- **•** If you are using Cisco IP Communicator over a remote connection, establish VPN connectivity before launching Cisco IP Communicator.

Related topics

**•** Installing Audio Devices, page 3

<span id="page-27-0"></span>This section contains these topics:

- **•** Using a Voice [Message Service, page](#page-27-1) 28
- **•** Searching Your Call Log page 29
- **•** Using the Quick Search Feature, page 30

### <span id="page-27-1"></span>**Using a Voice Message Service**

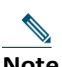

Note Your company determines the voice message service that your phone system uses. For the most accurate and detailed information about using the service, see the product documentation.

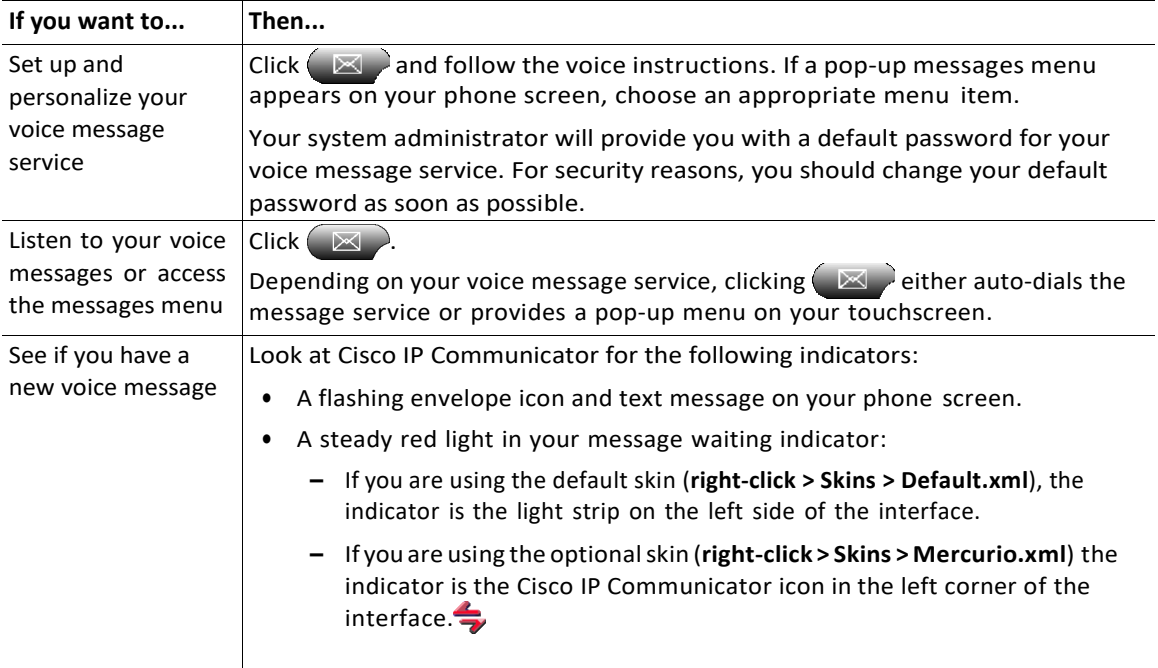

# <span id="page-28-0"></span>**Searching Your Call Logs**

The table below provides an overview of how to search—and dial from—listings in your call logs and corporate and personal directories.

**Note** For more information about Quick Search, see the "Using the Quick Search Feature" section on page 30.

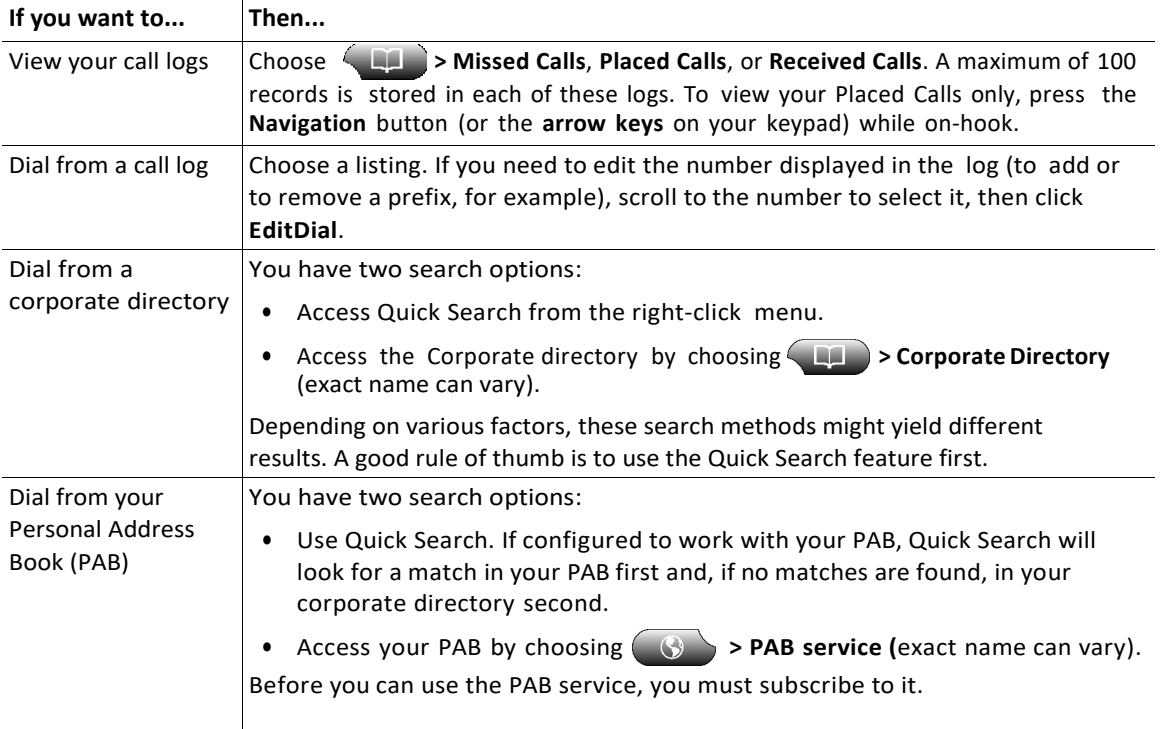

Tips

- **•** To erase all of your call logs, click **Clear**.
- **•** If network connectivity is disrupted, you might lose information in your call logs. Also, a limited number of records can be stored. Ask your system administrator for details.

# <span id="page-29-0"></span>**Using the Quick Search Feature**

Quick Search allows you to search one or more directories with a single search command. These directories can include multiple corporate directories and your personal address book, depending on how your system administrator configured the Quick Search feature.

To access Quick Search, right-click on Cisco IP Communicator and choose **Quick Search** or enter the keyboard shortcut (**Alt + K**).

In the Quick Search window, enter a name or extension number, then click **Quick Dial** or **Search**:

- **• Quick Dial**—Automatically dials when the search yields one match. (You still need to click the **Dial** softkey to place the call). If the search yields multiple matches, Quick Dial displays them.
- **• Search**—Displays search results without automatically dialing a number.

To place a call from search results, click a listing in the Quick Search window, then click the **Dial** softkey on Cisco IP Communicator.

# <span id="page-29-1"></span>**Troubleshooting Cisco IP Communicator**

This section contains these topics:

- **•** [General Troubleshooting Issues, page](#page-30-0) 31
- **•** [Voice Quality Issues, page](#page-32-0) 33

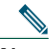

**Note** If you are experiencing problems with Cisco IP Communicator, you might want to run the Error Reporting Tool to capture relevant data for troubleshooting purposes. Choose **Start > Programs > Cisco IP Communicator**. Write down the location where the error reporting tool saves data so that you can send the file to your system administrator.

### <span id="page-30-0"></span>**General Troubleshooting Issues**

The table below can help you troubleshoot general issues you may experience with Cisco IP Communicator.

**Note** If you are using Cisco IP Communicator on a computer that is running Microsoft Windows 2000, you cannot use the Audio Tuning Wizard to tune the microphone level of an audio device that is currently active. Choose a time when you are not on a call and when the audio device is not in use by another application to tune it. (Not an issue for Windows XP users.)

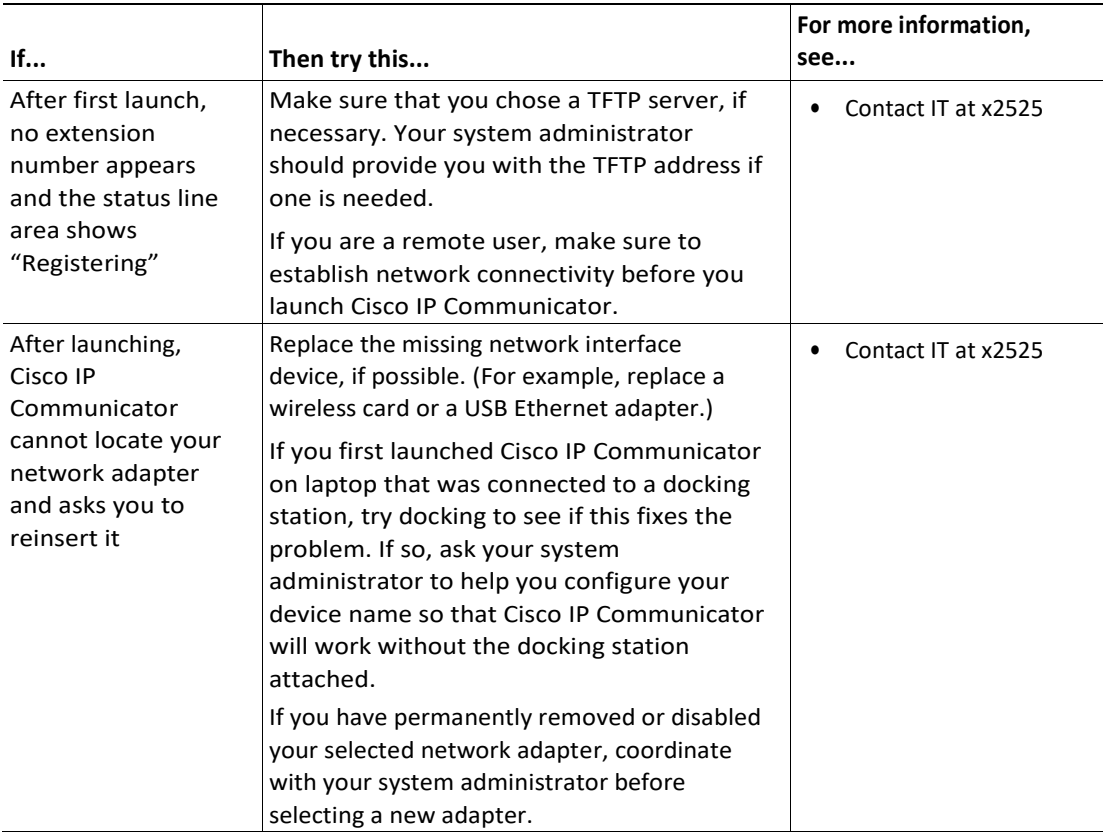

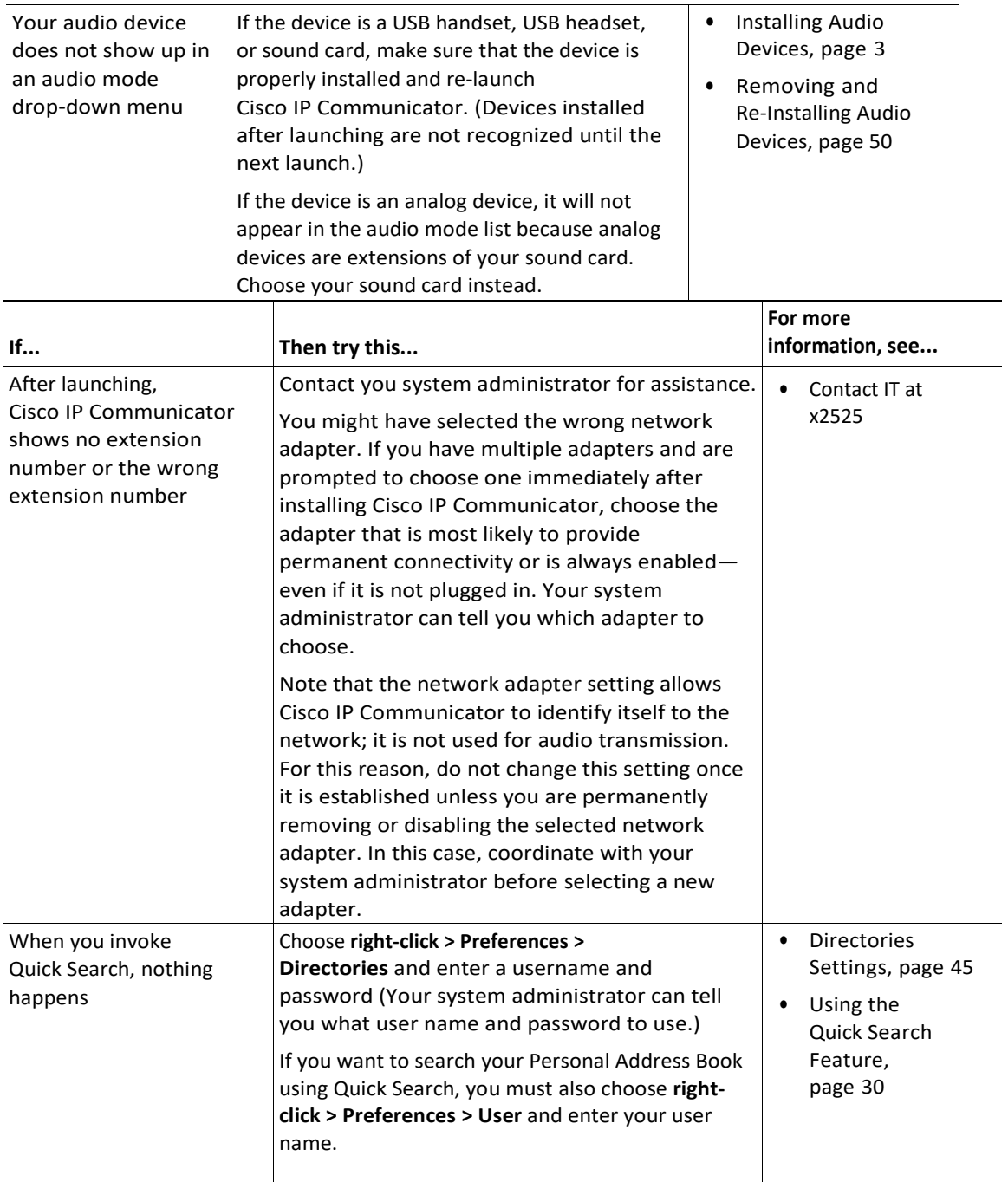

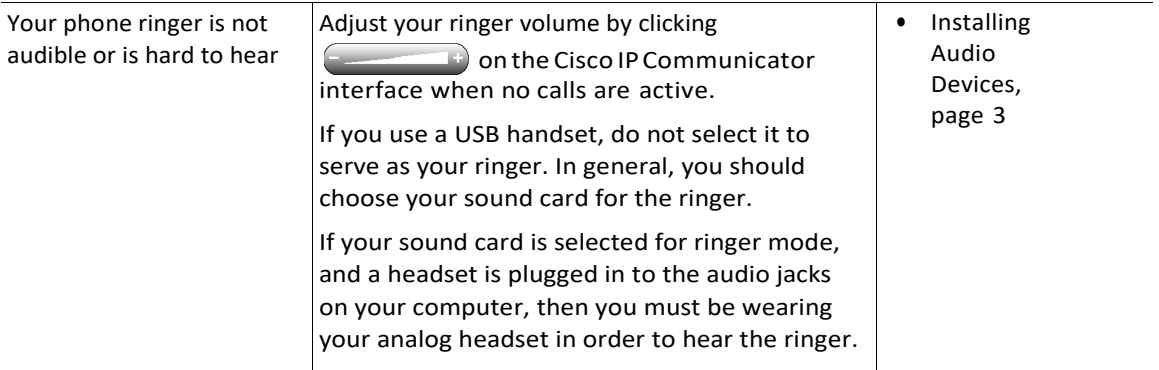

Related topics

- **•** An Overview of Settings, page 31
- **•** [Voice Quality Issues, page](#page-32-0) 33

### <span id="page-32-0"></span>**Voice Quality Issues**

The table below can help you troubleshoot voice quality issues you may experience with Cisco IP Communicator.

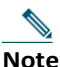

**Note** If you are using Cisco IP Communicator on a computer that is running Microsoft Windows 2000, you cannot use the Audio Tuning Wizard to tune the microphone level of an audio device that is currently active. Choose a time when you are not on a call and when the audio device is not in use by another application to tune it. (Not an issue for Windows XP users.)

### Before you begin

Note the following information before you use the troubleshooting table below.

- If the problem is related to volume, first try adjusting the volume by clicking  $\sim$ Cisco IP Communicator interface.
- **•** Try to determine if the source of the problem lies with your Cisco IP Communicator or with the remote party's phone by calling additional parties. If you suspect that the problem lies with the other party's phone, adjust the volume on the Cisco IP Communicator interface, but avoid modifying settings using the Audio Tuning Wizard (as these modifications might not be broadly applicable).

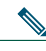

**Note** Your system administrator might ask you to enable logging in order to capture detailed information for troubleshooting purposes. To enable logging, choose **Alt + S > User**, or **rightclick>Preferences>User**,andclick **EnableLogging**.Writedownthelocationwherethe error reporting tool saves data so that you can send the file to your system administrator.

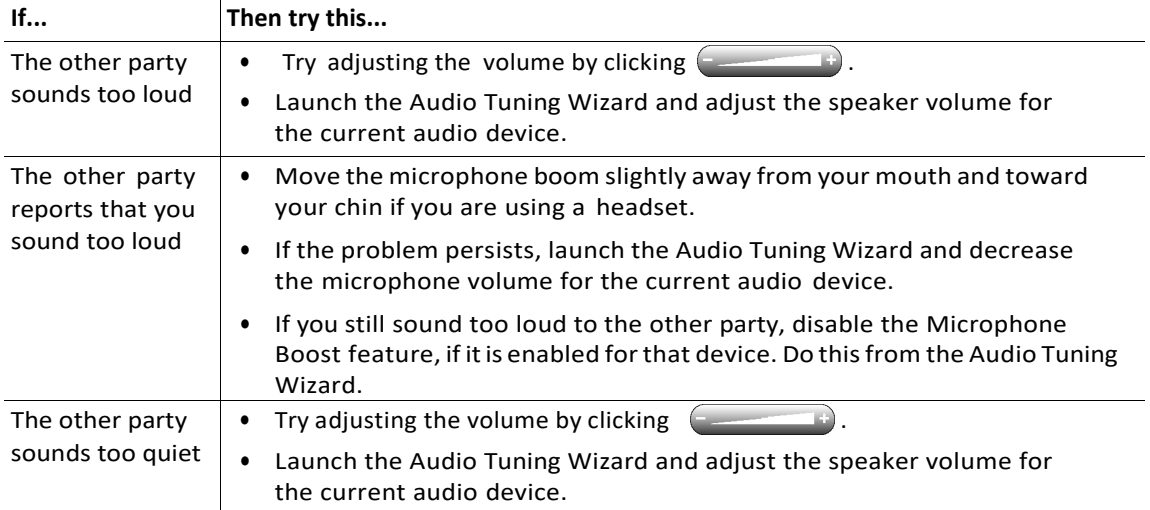

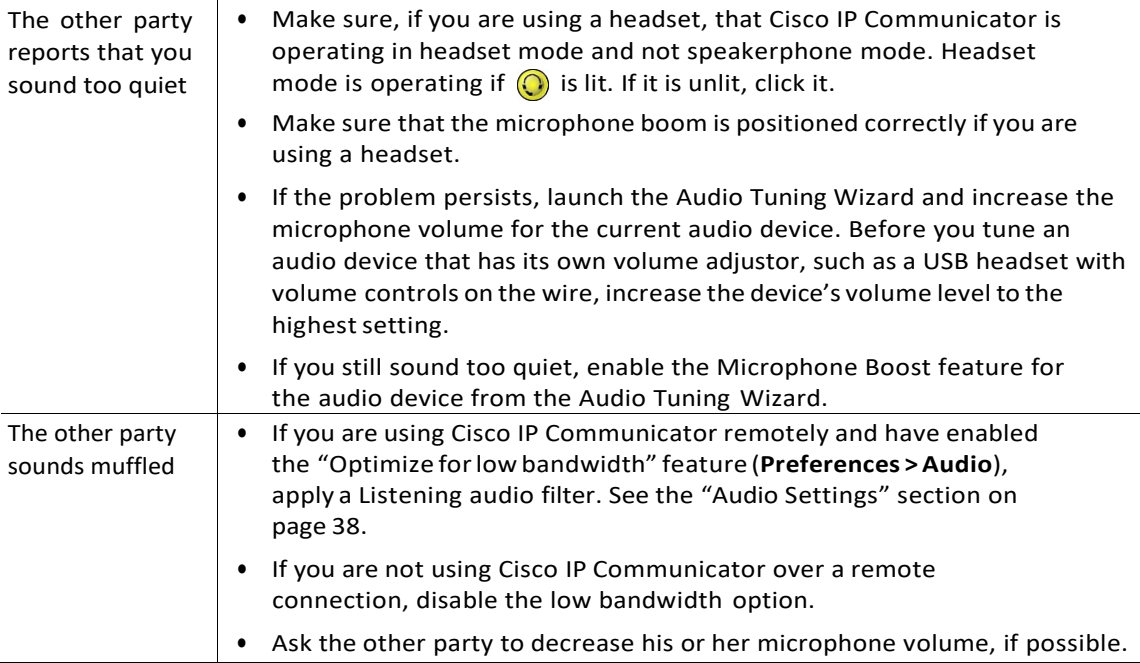

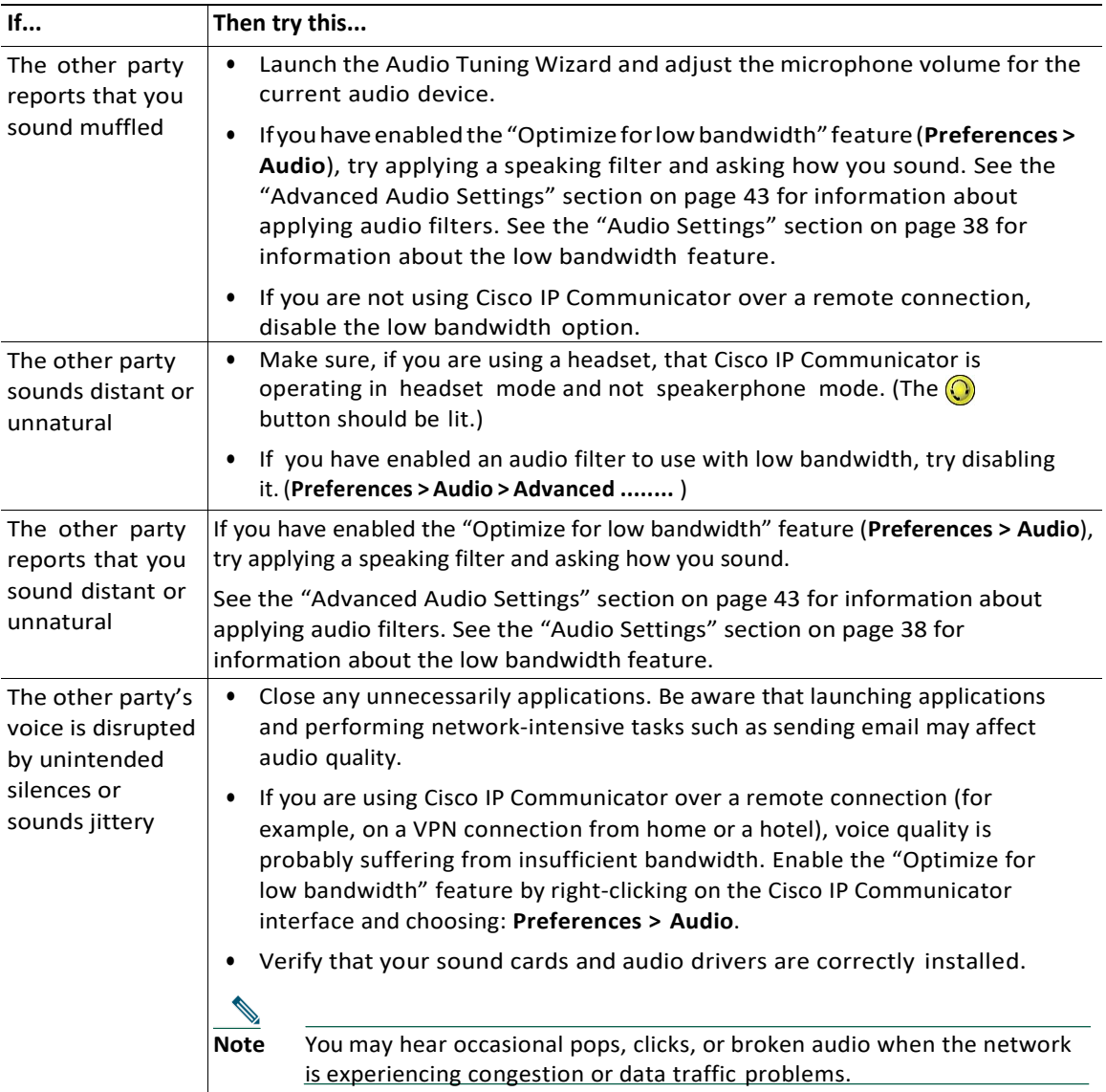

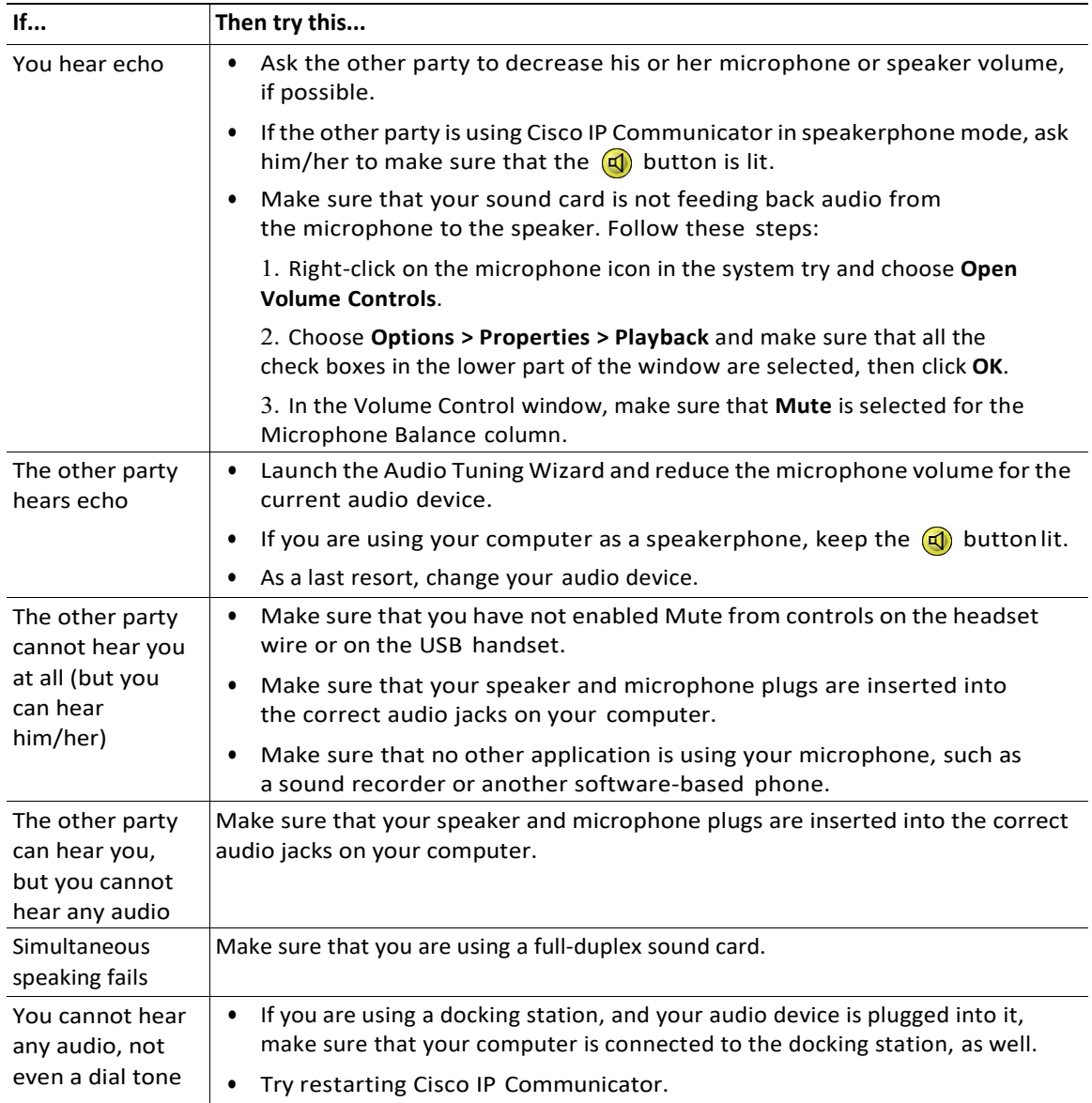

### Related topics

**•** An Overview of Settings, page 31